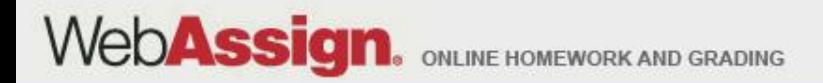

# Welcome to WebAssign!

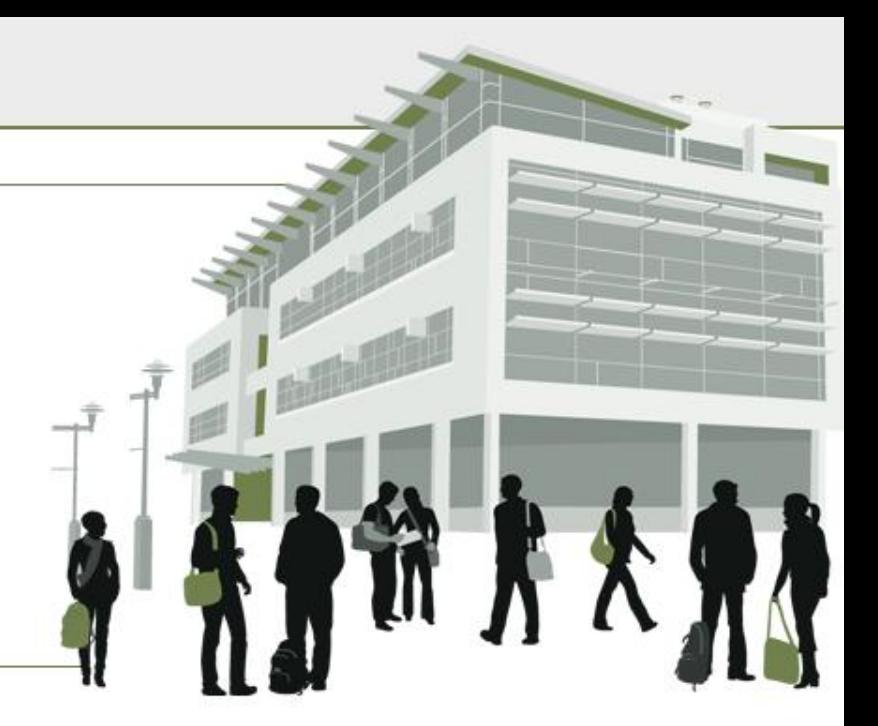

#### 1st Day of Class

» Tel: (800) 955-8275 or (919) 829-8181 » Fax: (919) 829-1516 » E-mail: info@webassign.net

1730 Varsity Drive Suite 200 Raleigh, NC 27606

WebAssign® is a registered service mark of North Carolina State University under license to Advanced Instructional Systems, Inc. @ 1997-2003 by North Carolina State University. Portions @ 2003-2010 by Advanced Instructional Systems, Inc. Various trademarks held by their respective owners.

#### How to Self-Enroll in WebAssign

- Go to<https://webassign.net/login.html>.
- Click **I Have a Class Key.**

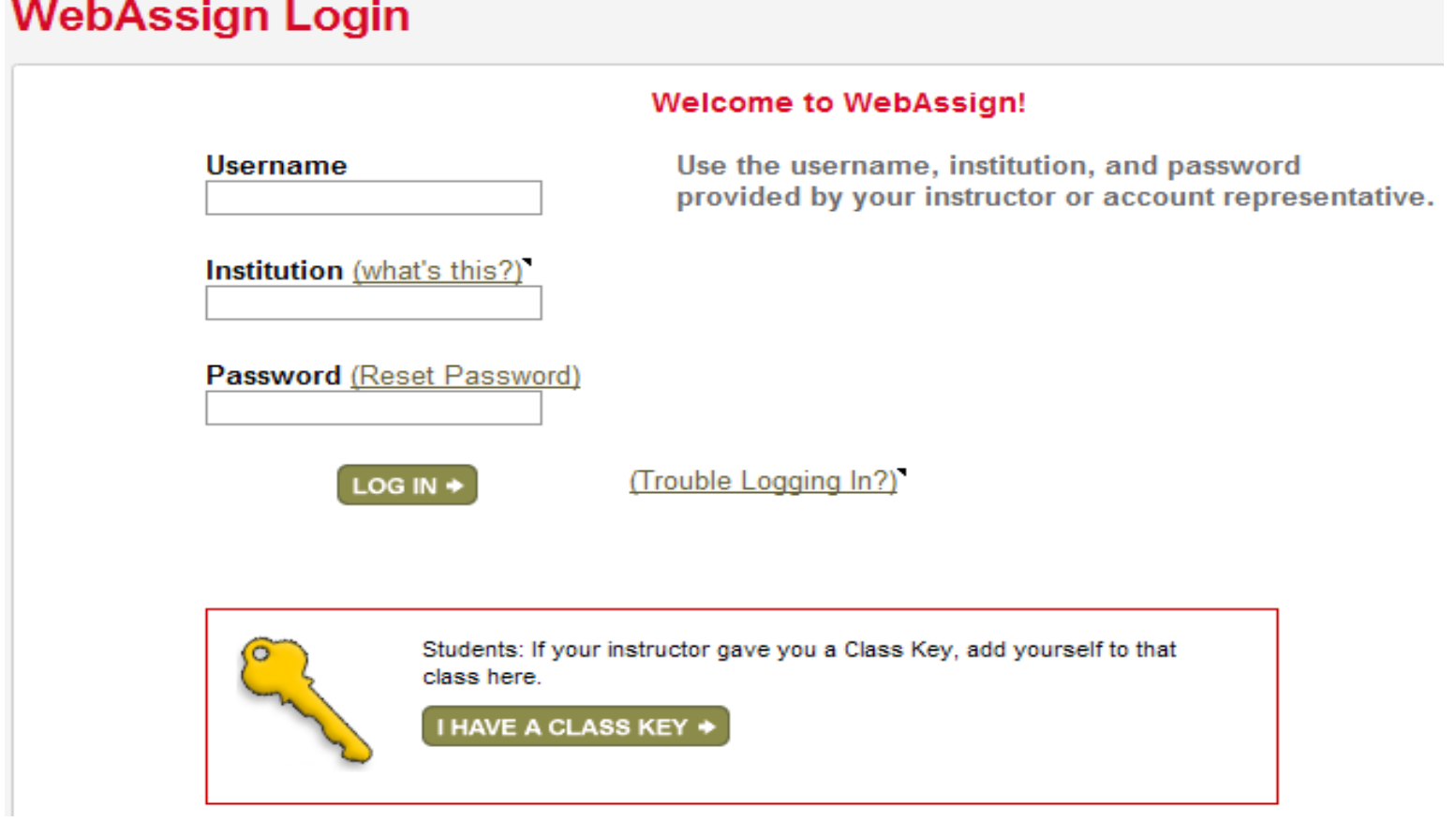

Web**Assign**. ONLINE HOMEWORK AND GRADING

### Enter and Submit the Class Key

- Your Class Key is:
- Enter the class key in **Class Key**.
	- **cuyamaca 8076 9117**
- Click **Submit**.

#### WebAssign Thursday, May 20, 2010 01:26 PM

Enter the Class Key that you received from your instructor. You will only need to complete this once. After you have created your account, you can log in on the main page.

#### Class Key

Class Keys generally start with an institution code, followed by two sets of four digits.

Submit

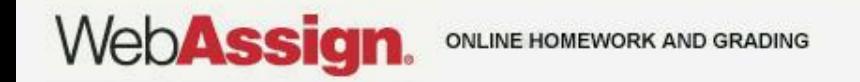

## Verify Class Information

• If the correct course and section is not listed, check with your instructor.

> WebAssign Thursday, May 20, 2010 02:55 PM

Your Class Key has been recognized.

Yes, this is my class. No, this is not my class.

Verify that this is your class information.

Course: PHY101 Instructor: Dr. Deborah Taylor WebAssign University

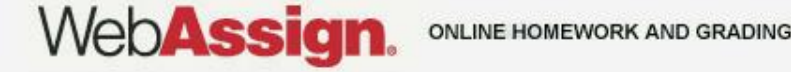

## Adding Yourself to the Class

• If you have used WebAssign before, follow the instructions on **Use Your Existing Account**.

• If you are new to WebAssign, follow the instructions on **Create A New Account**, **Enter New Account Information**, and **Remember Your Login!**

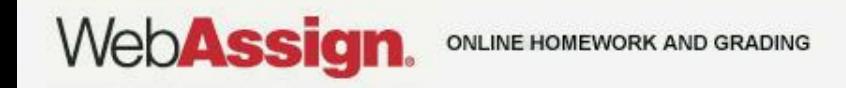

#### **Use Your Existing Account**

• Click I already have a WebAssign account, and then log in.

Your Class Key has been recognized.

Verify that this is your class information.

Course: PHY101 Instructor: Dr. Deborah Taylor **WebAssign University** 

C I need to create a WebAssign account.

IMPORTANT: If you have already created a WebAssign account for this class, do not create another account. Creating duplicate accounts may cause you to lose work you have already completed. If you are having problems logging in, you may contact WebAssign for assistance or reset your password online.

C I already have a WebAssign account.

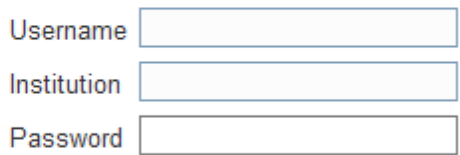

Continue Cancel

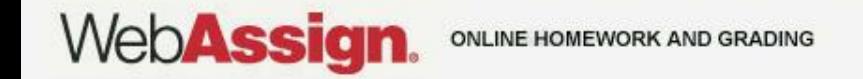

#### Create a New Account

#### • Click I need to create a WebAssign account, and then click Continue.

Your Class Key has been recognized.

Verify that this is your class information.

Course: PHY101 Instructor: Dr. Deborah Taylor **WebAssign University** 

C I need to create a WebAssign account.

A IMPORTANT: If you have already created a WebAssign account for this class, do not create another account. Creating duplicate accounts may cause you to lose work you have already completed. If you are having problems logging in, you may contact WebAssign for assistance or reset your password online.

O I already have a WebAssign account.

Continue Cancel

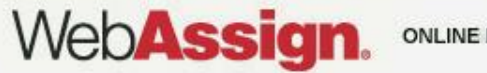

#### Enter New Account Information

- Enter the required information.
- Click **Create My Account**.

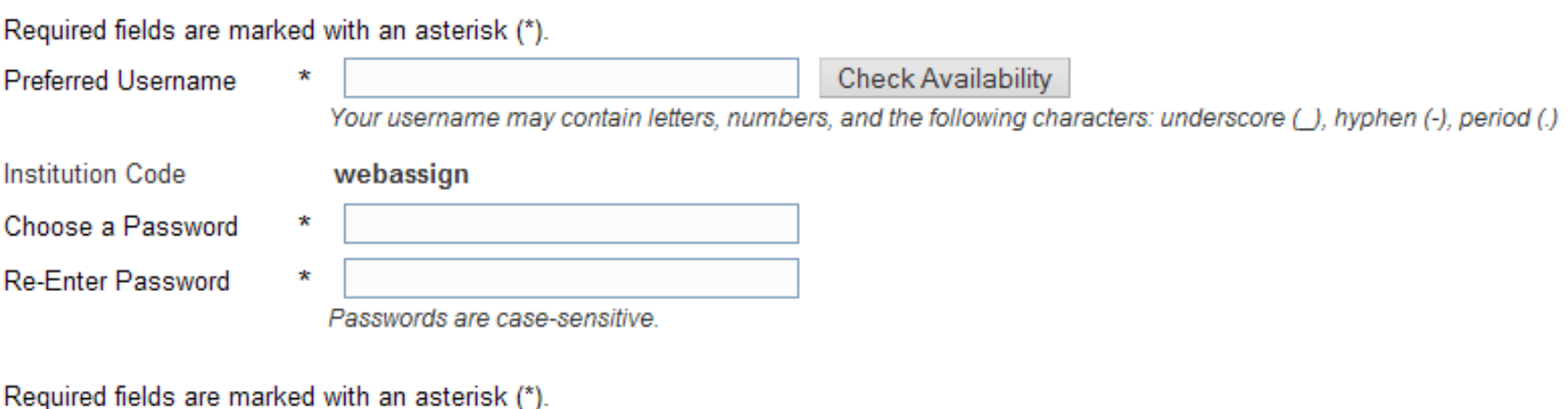

**First Name** ÷ \* Last Name E-mail Address ×. Student ID Number

Create My Account

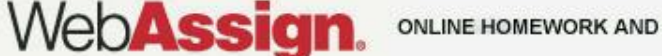

#### Remember Your Login!

• After clicking **Create My Account**, a confirmation page is displayed.

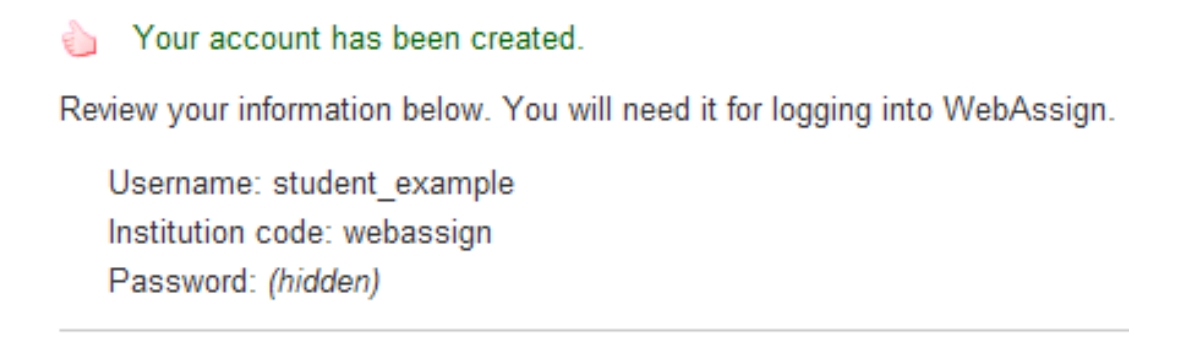

Log in now

- Remember your username and password.
- Click **Log in now**.

## How Do I Pay for WebAssign?

#### After logging in, you might see a notice that shows grace period information and payment options.

- To register, enter a code number if you have an Access Code card (if you purchased a book in the bookstore it came with a code)
- If you do not have an Access Code card, you can buy an Access Code online through WebAssign with a credit card.
- You can go to Cengage Brain to purchase an Access Code (it will be mailed to you) at [http://www.cengagebrain.com/shop/isbn/978-0-538-49790-](http://www.cengagebrain.com/shop/isbn/978-0-538-49790-9) [9#whatsEbookBodyFocus](http://www.cengagebrain.com/shop/isbn/978-0-538-49790-9)
	- You can also purchase other resources through this website at discounted prices
- After the grace period ends, you will see payment options. You must enter an Access Code to continue.

## **Payment/Code Registration Screen**

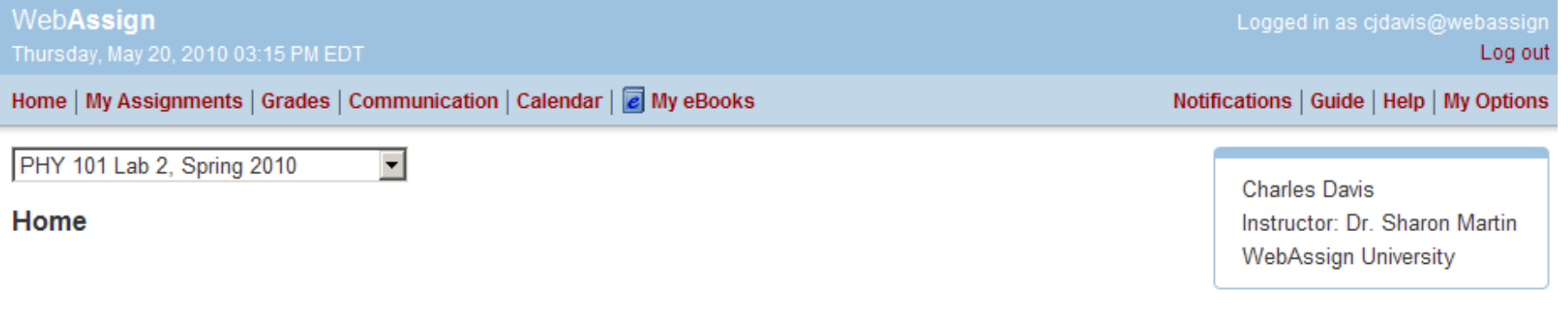

#### **WebAssign Notices**

A According to our records you have not yet redeemed an access code for this class or purchased access online.

The grace period will end Monday, May 31, 2010 at 12:00 AM EDT. After that date you will no longer be able to see your WebAssign assignments or grades, until you enter an access code or purchase access online.

I would like to:

- C purchase access online
- enter an access code (purchased with textbook or from a bookstore) O
- continue my trial period (10 days remaining) 0.

Continue

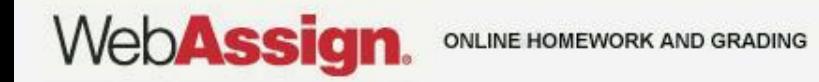

#### What Does An Access Code Card Look Like?

#### Your access code card might look like this or this

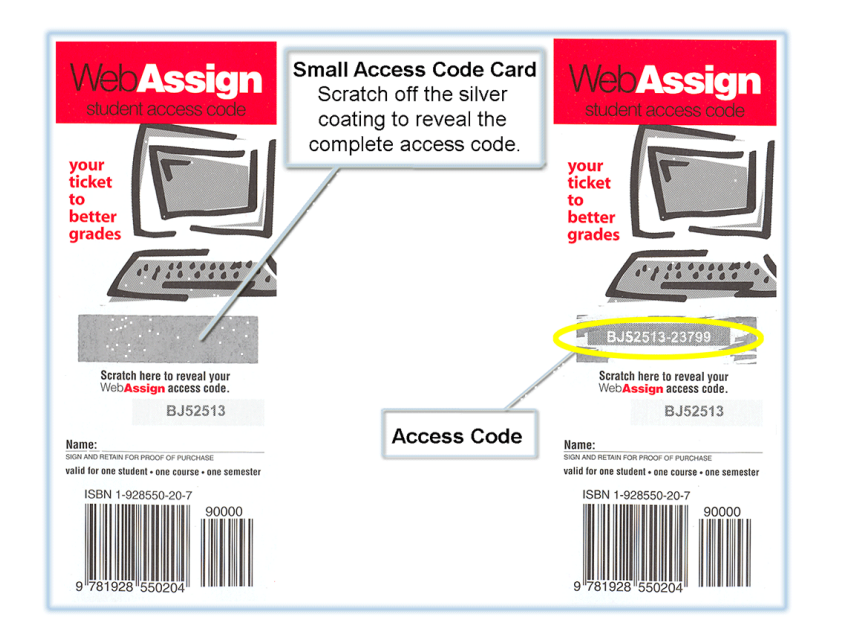

#### Security envelope Access Code Card Remove the left, right and top stubs at perforations and unfold to reveal the complete access code. **Valid for one student. Non transferable WebAssign** Open envelope carefully to reveal your WebAssign access code **Valid for Selected Textbooks** WebAssign-S your ISBN-13: 978-1-928550-58-7 Web**Assign** ticket ISBN-10: 1-928550-58-4 to better grades Ratail Card  $'$ ,  $'$ ,  $'$ ,  $'$ ,  $'$ ,  $''$ ,  $''$ ,  $''$ Valid for one student for one course for one semester 7000 Keep this card-your access code for WebAssign is inside. **Access Code WebAssign** student access cod **WIND AN** If your class is usin WebAssign, you will **Before logging on to WebAssign,** you will need to obtain the following be required to enter your access code. information from your instructor. Here is your a *cess* code for WebAssign. Your WebAssign username WebAssign-S SMPL 6123 SMPL 4242 Your WebAssign institution code Keep this card-it contains your access code for WebAssign Your initial WebAssign password

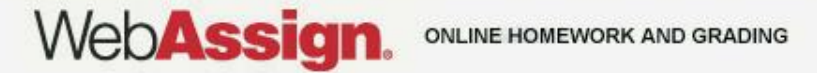

## How Do I Reset My Password?

- Log in, then click **My Options** in the upper right corner.
	- Enter an email address if none is listed.
	- In **Change Password**, enter your new password, and then re-enter your new password for confirmation.
	- Enter your current password in the lower left corner.
	- Click **Save**.

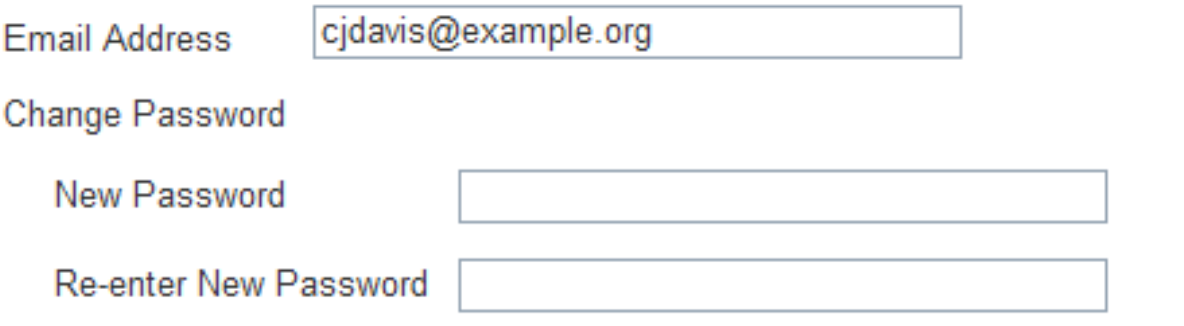

If you changed any information above, enter your current password and click Save.

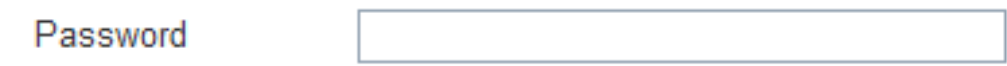

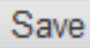

**WebAssign** 

# I Forgot My Password!

• Click **Reset Password** on the Login page.

#### WebAssign Login

**WebAssign** 

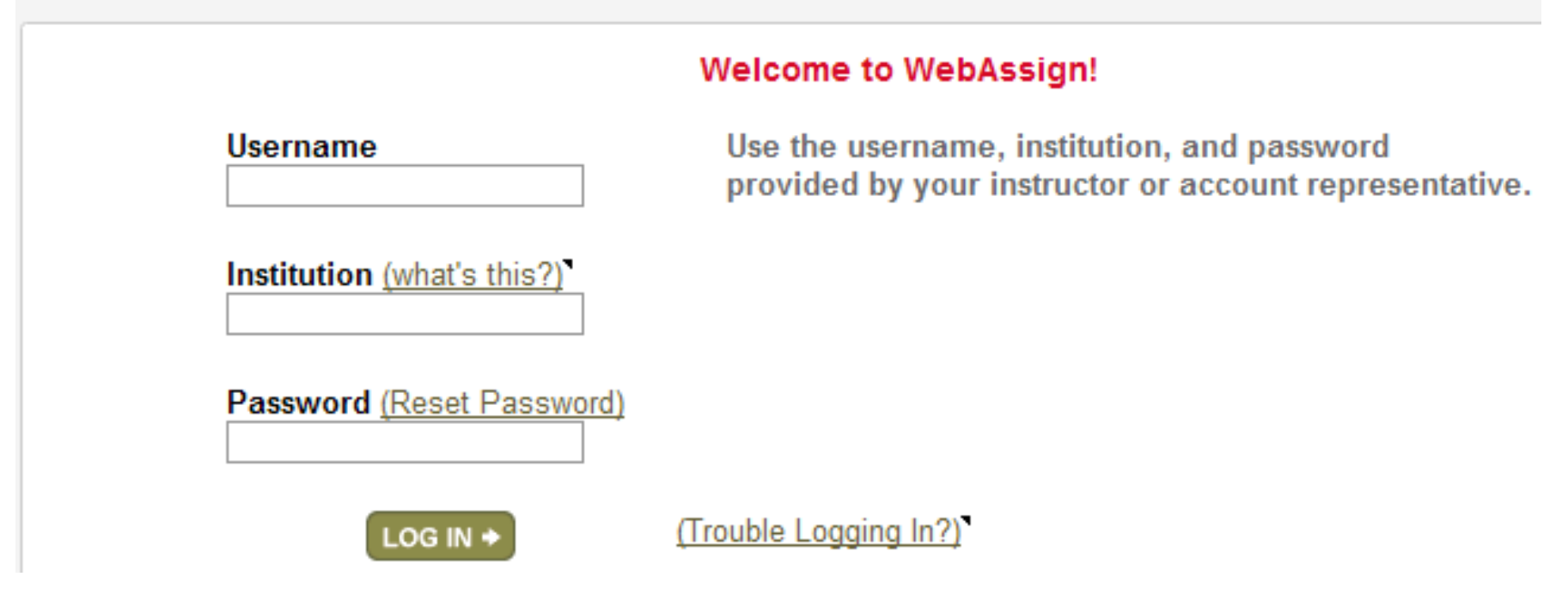

- You will need your username, institution code, and the email address for your account.
- Otherwise, ask your instructor to reset your password.

## Student Guide

Links to the *WebAssign Student Guide* are available on your Login page and after logging in.

The *Student Guide* explains how to:

- Access and open assignments.
- Answer various types of questions.
- Ask your teacher for help.
- View scores and grades.
- Find additional resources.

## Need Help?

- **Live Chat:** On the WebAssign Support page
- **Phone support: (800) 955-8275,** and then press **1**
- **E-mail support:** student\_help@webassign.net

See the WebAssign Support page at www.webassign.net/user\_support/student/ for Live Chat and support hours.